# Транспортный доступ | АвтоКПП

Контроллеры БОРЕЙ с установленным плагином АвтоКПП обеспечивают контроль доступа транспортных средств и личности водителя, досмотр и подтверждение оператором АвтоКПП.

Порядок настройки системы для обеспечения транспортного доступа приведён в разделе [ [Настройка доступа транспортных средств |](https://support.itrium.ru/pages/viewpage.action?pageId=952008910)  [АвтоКПП](https://support.itrium.ru/pages/viewpage.action?pageId=952008910)]. Описание пользовательского приложения приведено в разделе [\[АРМ](https://support.itrium.ru/pages/viewpage.action?pageId=954303135)  [НЕЙРОСС АвтоКПП](https://support.itrium.ru/pages/viewpage.action?pageId=954303135)]. Ниже приведена общая информация и описание настройки плагина АвтоКПП.

≡ Содержание:

- [Общие](#page-0-0)  [сведения](#page-0-0)
- [Подготовка к](#page-1-0)  [настройке](#page-1-0)
- [Установка](#page-2-0)  [плагина](#page-2-0)  [АвтоКПП](#page-2-0)
- Настройка [плагина](#page-2-1)  [АвтоКПП](#page-2-1)
- Настройка АРМ [АвтоКПП](#page-5-0)

# <span id="page-0-0"></span>Общие сведения

БОРЕЙ с установленным плагином обеспечивает транспортный доступ на въезд и на выезд — АвтоКПП. За счёт интеграции с «внешними» системами распознавания номеров или камерами с функцией ANPR возможна как автоматическая работа АвтоКПП с идентификацией транспортного средства по госномеру с контролем личности водителя или без контроля, так и возможность ручного досмотра и подтверждения оператором АРМ НЕЙРОСС АвтоКПП. При отсутствии системы распознавания обеспечивается идентификация по двум пропускам: транспортному и «людскому».

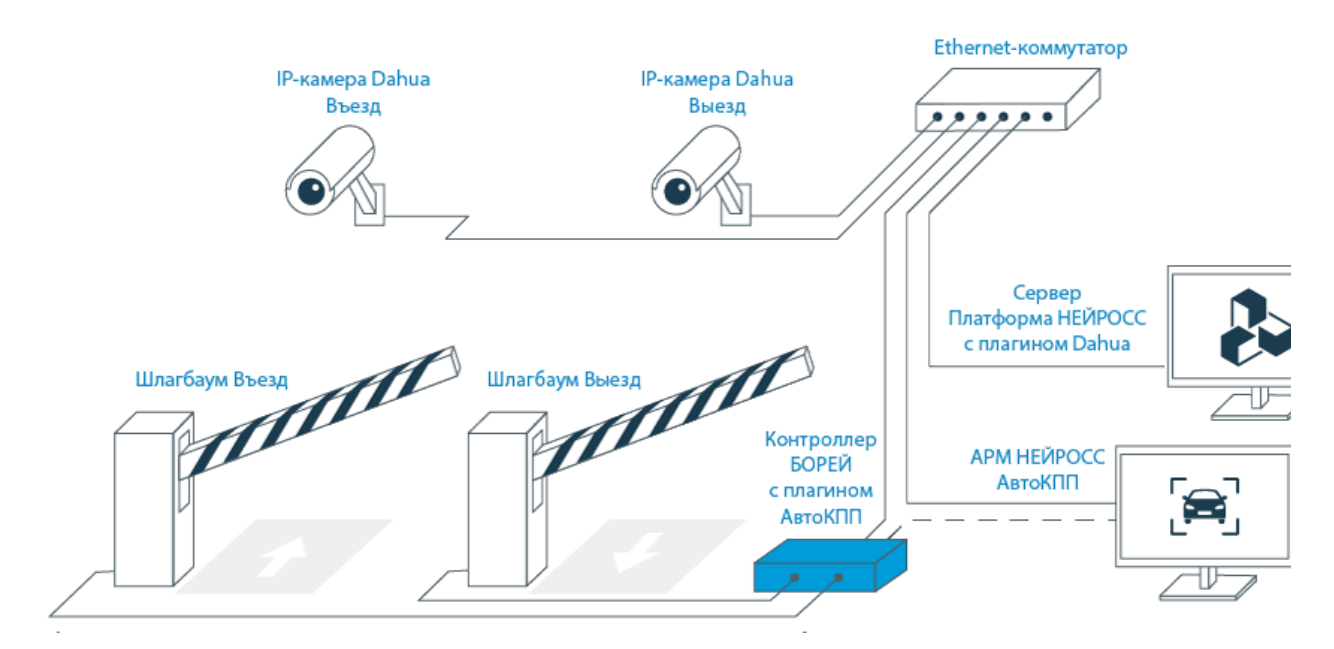

На рисунке выше приведена схема решения для автотранспортного доступа. В минимальном варианте одна IP-камера настраивается в качестве:

- Канала распознавания автомобильных номеров и источника событий фотовидеофиксации в сети НЕЙРОСС;
- Средства видеоверификации в АРМ НЕЙРОСС АвтоКПП.

Один контроллер БОРЕЙ может обеспечивать доступ транспортных средств по одной двусторонней или двум односторонним точкам доступа.

### <span id="page-1-0"></span>Подготовка к настройке

В качестве сервиса распознавания номеров используются камеры Dahua с функцией ANPR или сервер Автомаршал производства компании «Малленом Системс».

Со стороны Платформы НЕЙРОСC проверьте:

- Инструкция по настройке приведена в разделе [Настройка доступа](https://support.itrium.ru/pages/viewpage.action?pageId=952008910)  [транспортных средств | АвтоКПП](https://support.itrium.ru/pages/viewpage.action?pageId=952008910).
	- 1. Лицензия включает права на выполнение функций фотовидеофиксации и число каналов ненулевое. В противном случае требуется приобрести [лицензию.](https://support.itrium.ru/pages/viewpage.action?pageId=933888336) При использовании камер Dahua также требуется приобрести лицензию на плагин интеграции.
	- 2. В АРМ НЕЙРОСС Доступ настроена папка транспортных пропусков, формы транспортных средств и пропусков, созданы «людские» и транспортные пропуска, уровень доступа пропусков имеет разрешение на точку доступа БОРЕЙ.
	- 3. Камера, представляющая в сети НЕЙРОСС канал фотовидеофиксации, входит в [список медиаисточников](https://support.itrium.ru/pages/viewpage.action?pageId=923239872) и настроена связь камеры с каналом распознавания [\[Фотовидеофиксация ТС\]](https://support.itrium.ru/pages/viewpage.action?pageId=983053059).
- 4. В разделе [Пользователи, роли и права](https://support.itrium.ru/pages/viewpage.action?pageId=688226433) настроена «облачная» учётная запись с правами общего конфигурирования, необходимая для вычитывания наименований медиаисточников Платформы НЕЙРОСС с БОРЕЙ, а также созданы учётные записи операторов АвтоКПП.

Со стороны контроллера доступа БОРЕЙ проверьте:

- 1. Настроены [параметры точек доступа](https://support.itrium.ru/pages/viewpage.action?pageId=688455822).
- 2. Настроена сетевая доступность контроллера БОРЕЙ и Платформы НЕЙРОСС: статус узлов в разделе [Сеть](https://support.itrium.ru/pages/viewpage.action?pageId=688259250) — [Норма], т.е. узлы принадлежат одному домену и настроены [сетевые параметры](https://support.itrium.ru/pages/viewpage.action?pageId=688259222);
- 3. Настроены [параметры даты и времени,](https://support.itrium.ru/pages/viewpage.action?pageId=688291992) нет расхождения времени: рекомендуется настроить автоматическую синхронизацию по IP-адресу Платформы НЕЙРОСС;
- 4. Данные пропусков c Платформы НЕЙРОСС загружены в контроллер БОРЕЙ: выполнена [синхронизация данных](https://support.itrium.ru/pages/viewpage.action?pageId=688259250#id--). Также для загрузки «облачных» учётных записей в БОРЕЙ, необходимо проверить, что узлы синхронизированы по типу данных «Общий ресурс». Процедура синхронизации данных является точкой начала отслеживания изменений между узлами. В дальнейшем синхронизация будет проводиться автоматически.

Со стороны сервера Малленом проверьте:

1. Сервер Малленом находится в одной подсети с сервером Платформы НЕЙРОСС и контроллером БОРЕЙ. Это необходимо для передачи результатов распознавания в виде HTTP-извещений.

2. На сервере настроены видеоканалы и настроена интеграция с ИТРИУМ [ [Авто КПП от Автомаршал\]](https://support.itrium.ru/pages/viewpage.action?pageId=983062989).

Со стороны камеры Dahua проверьте:

- 1. Камера находится в одной подсети с сервером Платформы НЕЙРОСС и контроллером БОРЕЙ. Это необходимо для передачи результатов распознавания в виде HTTP-извещений.
- 2. На камере выполнены настройки сцены согласно инструкции производителя [[Авто КПП от Dahua\]](https://support.itrium.ru/pages/viewpage.action?pageId=983063330).

#### <span id="page-2-0"></span>Установка плагина АвтоКПП

#### Обновление версии БОРЕЙ

При заказе БОРЕЙ с функцией АвтоКПП контроллер поставляется с установленным и активированным плагином АвтоКПП. При необходимости добавления и активации плагина вручную проверьте текущую версию контроллера.

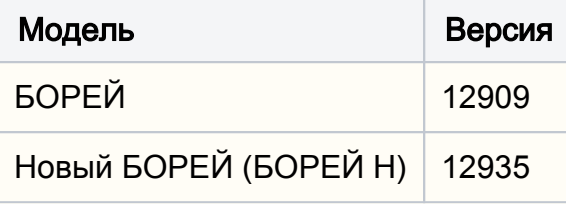

Если версия младше, обновите контроллер [\[Обновление программных](https://support.itrium.ru/pages/viewpage.action?pageId=688455818#id--)  [средств](https://support.itrium.ru/pages/viewpage.action?pageId=688455818#id--)].

[Плагин интеграции](https://support.itrium.ru/pages/viewpage.action?pageId=688259288) — это независимый программный модуль, предназначенный для расширения функционала. Как правило, поставляется в составе продукта, но может быть загружен и установлен впоследствии. Установка плагина является стандартной процедурой и не зависит от предоставляемых функций. П еречень разработанных плагинов и порядок их установки приведён в разделе [ [Плагины и скрипты\]](https://support.itrium.ru/pages/viewpage.action?pageId=688259288).

Требуется активация плагина. После установки потребуется перезагрузка контроллера.

# <span id="page-2-1"></span>Настройка плагина АвтоКПП

- 1. Авторизуйтесь на узле БОРЕЙ под «облачной» учётной записью с правами общего конфигурирования [[Пользователи, роли и права](https://support.itrium.ru/pages/viewpage.action?pageId=688226433)].
- 2. Перейдите к разделу [Конфигурация узлов](https://support.itrium.ru/pages/viewpage.action?pageId=688521348) > [Плагины и скрипты.](https://support.itrium.ru/pages/viewpage.action?pageId=688259288) Найдите в списке установленных плагинов требуемый и нажмите на кнопку Настроить . Откроется окно конфигурирования плагина.

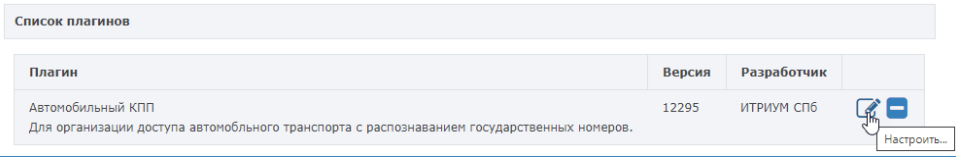

a. Выполните настройку одной или обоих точек доступа согласно описанию в таблице ниже.

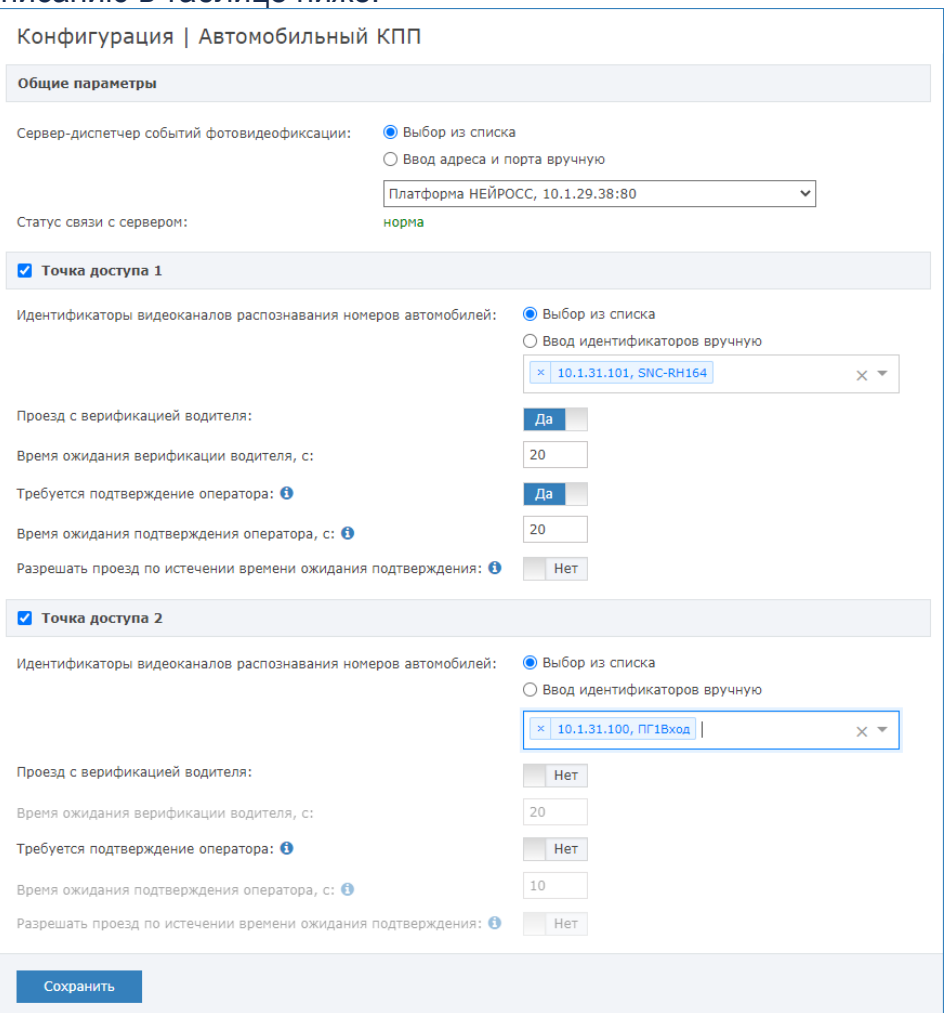

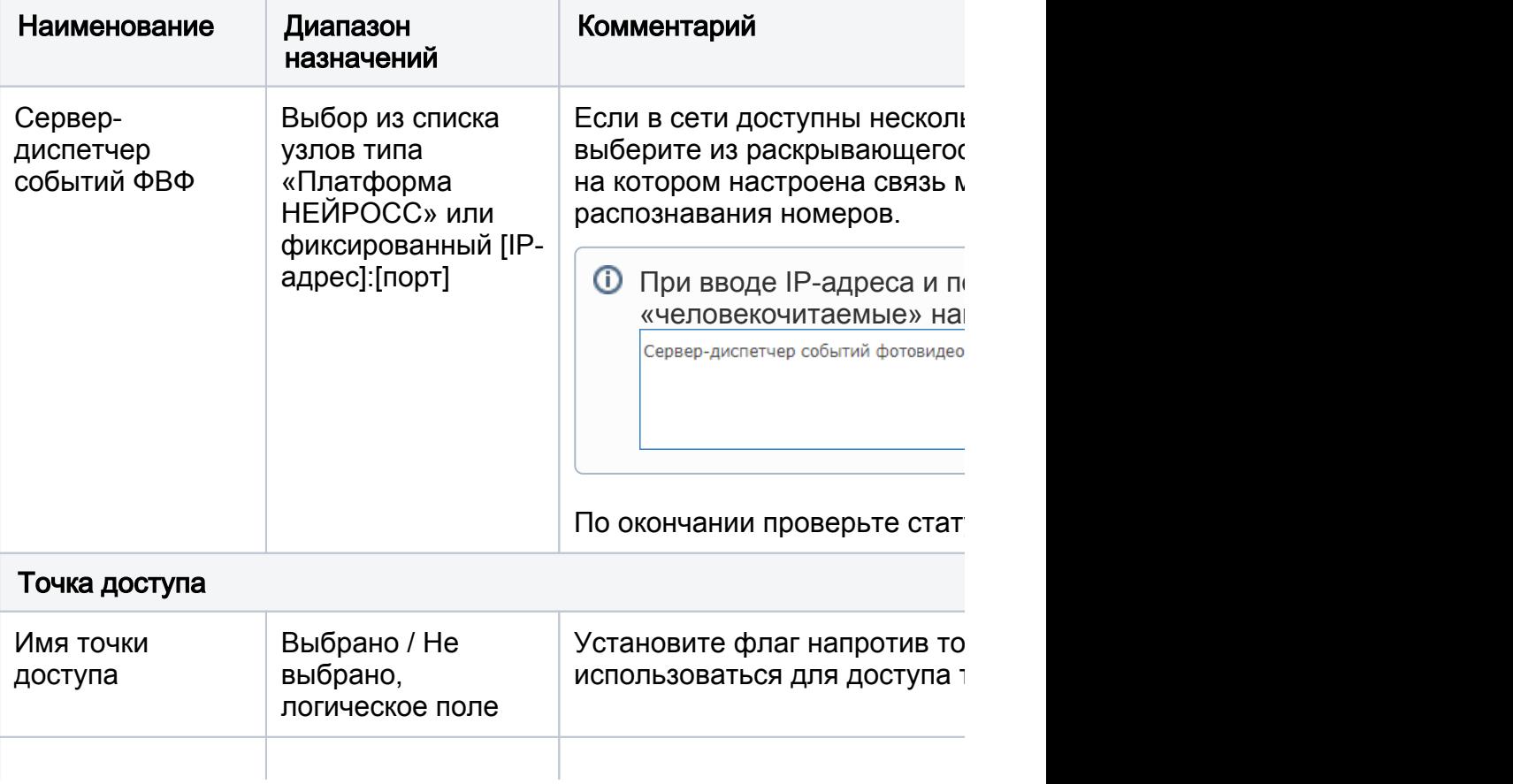

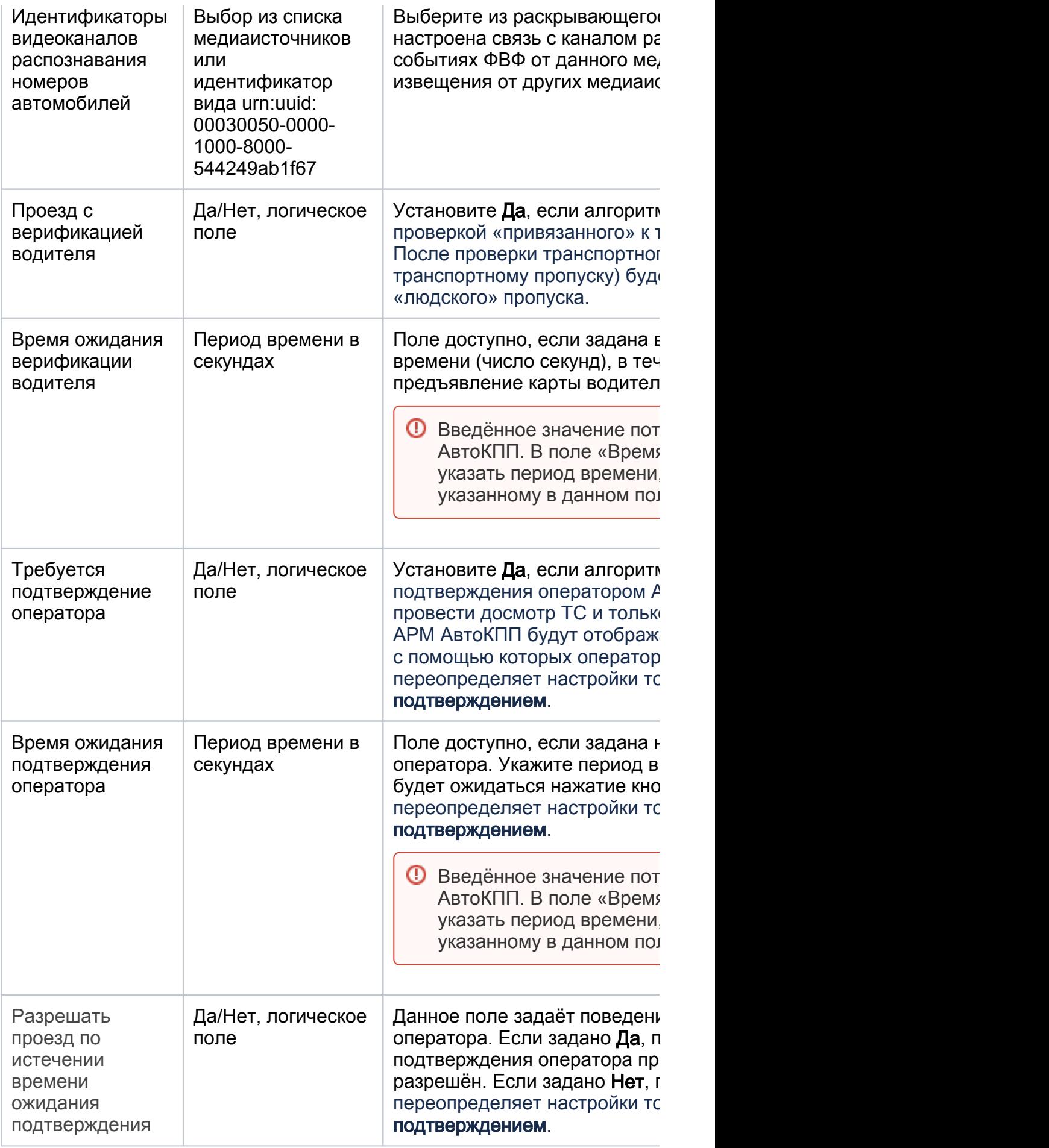

- b. Нажмите на кнопку Сохранить и закройте окно конфигурирования плагина.
- 3. Создайте [резервную копию узла](https://support.itrium.ru/pages/viewpage.action?pageId=688455818#id--) и перезапустите контроллер. В случае, если файловая система на SD-карте вдруг будет повреждена или настройки контроллера будут сброшены, плагин восстановится вместе с остальными конфигурационными данными из резервной копии. При отсутствии данных в резервной копии конфигурация плагина будет утеряна.

# <span id="page-5-0"></span>Настройка АРМ АвтоКПП

На рабочем месте оператора АвтоКПП настройте АРМ АвтоКПП [\[Настройка АРМ](https://support.itrium.ru/pages/viewpage.action?pageId=983063484)  [АвтоКПП](https://support.itrium.ru/pages/viewpage.action?pageId=983063484)].